Controlling Competence

# [Controlling](http://www.beck-shop.de/Baumeister-Floren-Straesser-Controlling-SAP-ERP/productview.aspx?product=14833883&utm_source=pdf&utm_medium=clickthru_lp&utm_campaign=pdf_14833883&campaign=pdf/14833883) mit SAP ERP

Entscheidungsunterstützung für das betriebliche Kostenmanagement

Bearbeitet von Prof. Dr. Alexander Baumeister, Dr. Claudia Floren, Ulrike Sträßer

> 1. Auflage 2016. Buch. XVI, 276 S. Gebunden ISBN 978 3 8006 5019 4 Format (B <sup>x</sup> L): 16,0 <sup>x</sup> 24,0 cm Gewicht: 675 g

Wirtschaft <sup>&</sup>gt; Unternehmensfinanzen <sup>&</sup>gt; Controlling, [Wirtschaftsprüfung,](http://www.beck-shop.de/trefferliste.aspx?toc=9931) Revision

Zu [Inhalts-](http://www.beck-shop.de/fachbuch/inhaltsverzeichnis/Baumeister-Controlling-SAP-ERP-9783800650194_2403201606151677_ihv.pdf) und [Sachverzeichnis](http://www.beck-shop.de/fachbuch/sachverzeichnis/Baumeister-Controlling-SAP-ERP-9783800650194_2403201606151816_rg.pdf)

schnell und portofrei erhältlich bei

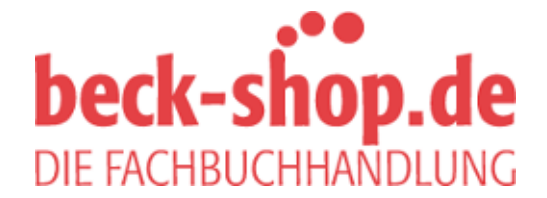

Die Online-Fachbuchhandlung beck-shop.de ist spezialisiert auf Fachbücher, insbesondere Recht, Steuern und Wirtschaft. Im Sortiment finden Sie alle Medien (Bücher, Zeitschriften, CDs, eBooks, etc.) aller Verlage. Ergänzt wird das Programm durch Services wie Neuerscheinungsdienst oder Zusammenstellungen von Büchern zu Sonderpreisen. Der Shop führt mehr als 8 Millionen Produkte.

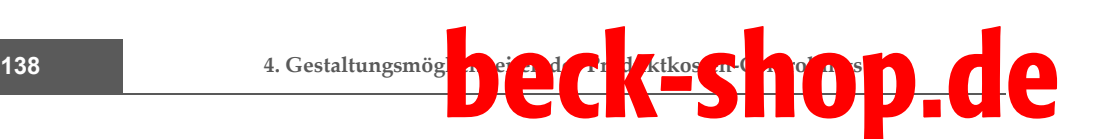

**onssichten** sind für Materialien, die der Materialbedarfsplanung unterliegen, anzulegen. Die Sichten *Disposition 1*, *2* und *3* enthalten u. a. Daten zum gewählten Dispositionsverfahren und zur Art der Losgrößenbestimmung (vgl. zum Überblick *Schulte* [Logistik]). Das Dispomerkmal gibt die Dispositionsart an. Eine plangesteuerte Disposition basiert auf geplanten Kundenprimärbedarfen. Dabei wird eine Nettobedarfsrechnung durchgeführt, bei der die aktuellen Lagerbestände und die bereits geplanten Zu- und Abgänge mit den Materialbedarfen abgeglichen werden. Im Falle einer Unterdeckungssituation erzeugt SAP ERP Bestellvorschläge für die benötigten Materialien. Enthält das Fertigerzeugnis eigengefertigte Halbfabrikate, so werden für diese sog. Sekundärbedarfe erzeugt. Alternativ stehen u. a. die manuelle oder maschinelle Bestellpunktdisposition, die stochastische Disposition oder die Leitteileplanung zur Verfügung. Die Dispolosgröße gibt an, wie Beschaffungs- und Fertigungsmengen zu berechnen sind. Eine exakte Losgrößenberechnung stellt auf die konkrete Kundenauftragsmenge ab.

**Buchhaltungssichten im Materialstammsatz**

Die **Buchhaltungssichten** enthalten Daten, die für die Materialbewertung im externen Rechnungswesen von Relevanz sind. In der Sicht *Buchhaltung 1* wird die Preissteuerung und damit die Art der Bewertung durch das sog. Preissteuerungskennzeichen festgelegt. Das Setzen des Kennzeichens **Standardpreis** bewirkt, dass Warenbewegungen stets mit dem gleichen Preis bewertet werden, wohingegen sich für Materialien, die dem Kennzeichen **gleitender Durchschnittspreis** unterliegen, der Preis mit jeder bewertungsrelevanten Bestandsbewegung verändert. Der hinterlegte Preis kann in verschiedenen Währungen, wie der Buchungskreis- oder der Konzernwährung angegeben werden. Die Sicht *Buchhaltung 2* enthält verschiedene steuer- und handelsrechtliche Preise.

**Kalkulationssichten im Materialstammsatz** Von besonderer Relevanz für das interne Rechnungswesen sind die **Kalkulationssichten.** Die Sicht *Kalkulation 1* enthält die Steuerungsparameter für Materialkalkulationen (vgl. [Abb.](#page--1-0) 60). Durch Markieren des Feldes "nicht kalkulieren" ① kann ein Material z. B. grundsätzlich von einer Kalkulation ausgenommen werden. In diesem Fall wird auf den hinterlegten Bewertungspreis zurückgegriffen. Auch kann hier festgelegt werden, ob das Material für Kalkulationen mit Mengengerüst verwendet werden darf ②. Ist das Häkchen im Feld "Herkunft Material" ③ gesetzt, werden die angefallenen Kosten unter einer primären Kostenart und mit Bezug auf die Materialnummer fortgeschrieben, wodurch eine Analyse der Materialkosten ermöglicht wird. Nicht zuletzt wird in dieser Sicht die Gemeinkostengruppe ④ hinterlegt, die den zu verwendenden prozentualen Gemeinkostenzuschlag festlegt und so die Verbindung zum Kalkulationsschema

herstellt ( $\rightarrow$  Abschnitt 4.3). Mit Mengengerüstdaten  $\odot$  können die für Materialkalkulationen mit Mengengerüst zu verwendenden Stücklisten und Arbeitspläne näher spezifiziert werden ( Abschnitt 4.4.2). Die Sicht *Kalkulation 2* enthält Plan- und Standardpreise aus künftigen, laufenden und vergangenen Plankalkulationen, die zur Bewertung von Fertigungsprozessen, z. B. von Wareneingängen und -ausgängen sowie Abweichungen, im internen Rechnungswesen herangezogen werden  $(\rightarrow$  Teilkapitel 4.6).

**beck-shop.de** 

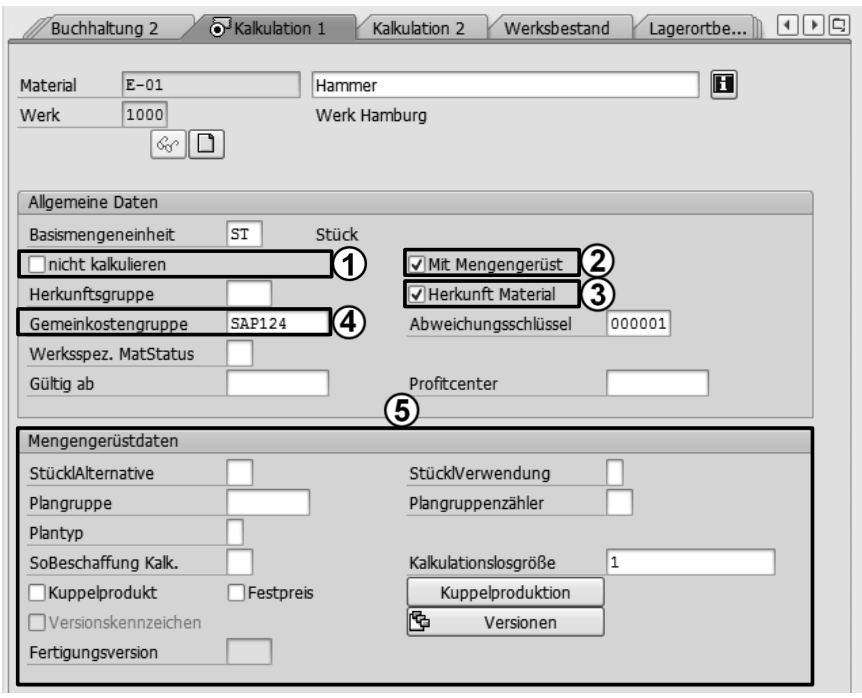

Abb. 60: Kalkulationsspezifische Einstellungen im Materialstamm

Die **Rupert Busch AG** vertreibt die beiden Produktlinien Heimwerkerbedarf und Gartengeräte. Hierfür müssen entsprechende **Sparten** in SAP ERP angelegt, und den Materialien in ihrem Materialstammsatz zugeordnet werden. Die Sparten werden auch zur Definition des Vertriebsbereichs herangezogen  $(\rightarrow$  Abschnitt 5.4.1). Den Sparten werden insgesamt sechs Fertigerzeugnisse zugeordnet, zu deren Fertigung neun Rohstoffe eingesetzt werden (vgl. [Abb. 61\)](#page--1-1). Dafür sollen 15 **Materialstammsätze** angelegt werden. Der erste angelegte Rohstoff und das erste angelegte Fertigerzeugnis werden jeweils als **Vorlage** für die übrigen Rohstoffe und Fertigerzeugnisse eingesetzt. Hierbei sollen die in der Vorlage gepflegten Daten in den neu anzulegenden Stammsatz kopiert werden, so dass ledig-

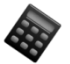

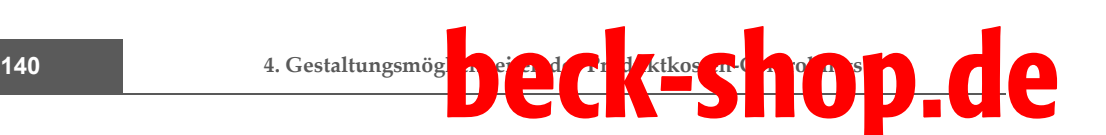

lich abweichende Daten wie Bezeichnungen oder Preise angepasst werden müssen.

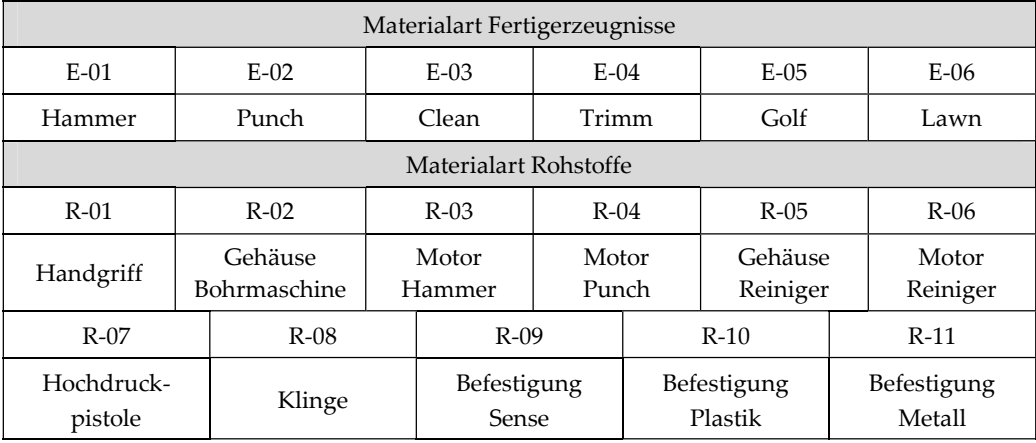

Abb. 61: Überblick über die Materialien der Rupert Busch AG

#### **Arbeitsschritt: Anlegen der Sparten**

*Werkzeuge Customizing IMG Projektbearbeitung SAP Referenz IMG* → Unternehmensstruktur→ Definition → Logistik Allgemein →

*Sparte definieren, kopieren, löschen, prüfen*

Klicken Sie in die Zeile SPARTE DEFINIEREN, bestätigen Sie mit AUSWÄHLEN.

## **Sicht** *"Sparten" ändern Übersicht*

Durch Drücken von F5 oder NEUE EINTRÄGE ① können Sie der Tabelle neue Zeilen hinzufügen.

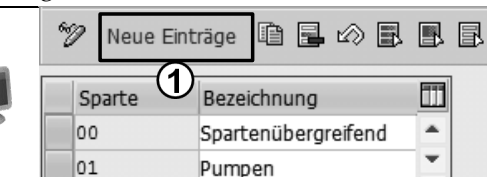

## **Neue Einträge:** *Übersicht Hinzugefügte*

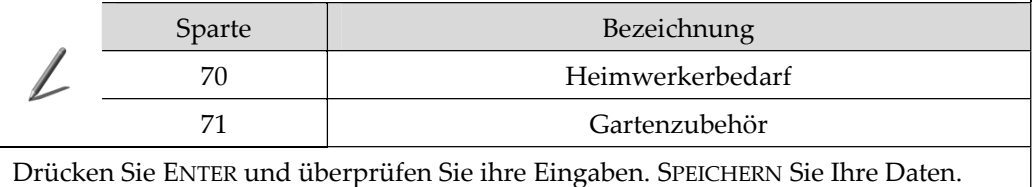

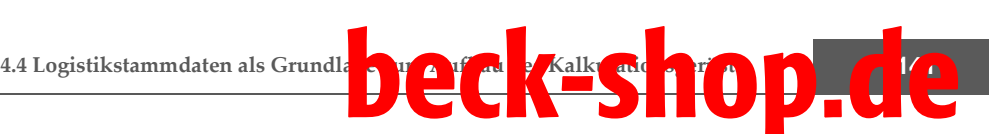

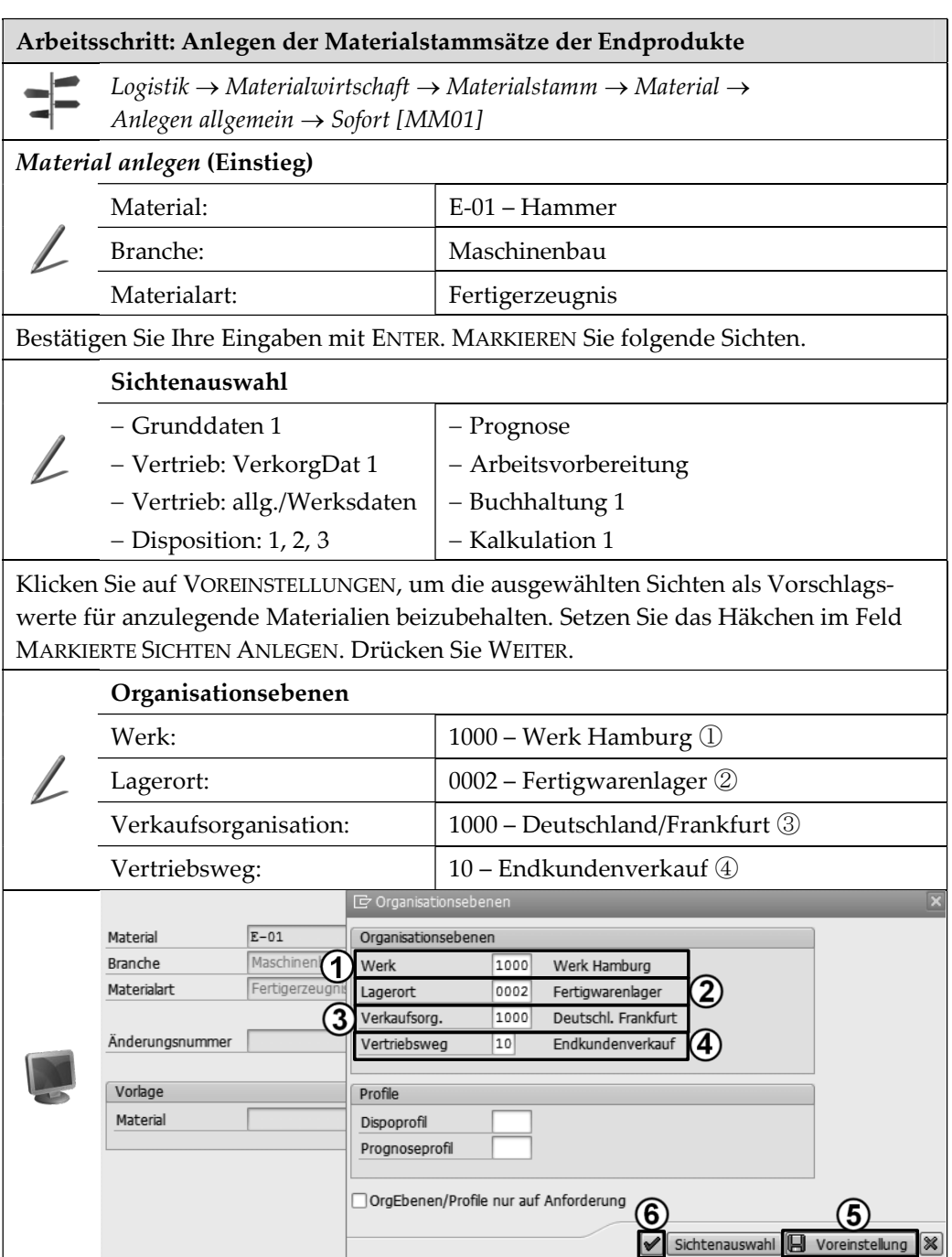

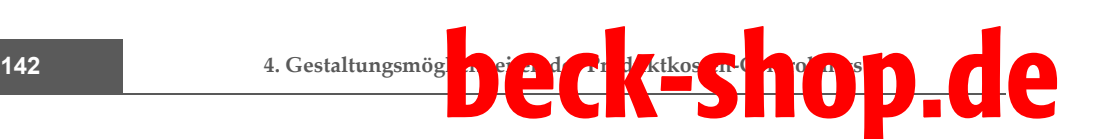

Klicken Sie auf VOREINSTELLUNGEN ⑤, um die ausgewählten Organisationsebenen als Vorschlagswerte für anzulegende Materialien beizubehalten. Drücken Sie BESTÄTIGEN ⑥. Um zwischen den markierten Sichten zu wechseln, verwenden Sie bitte die ENTERTASTE.

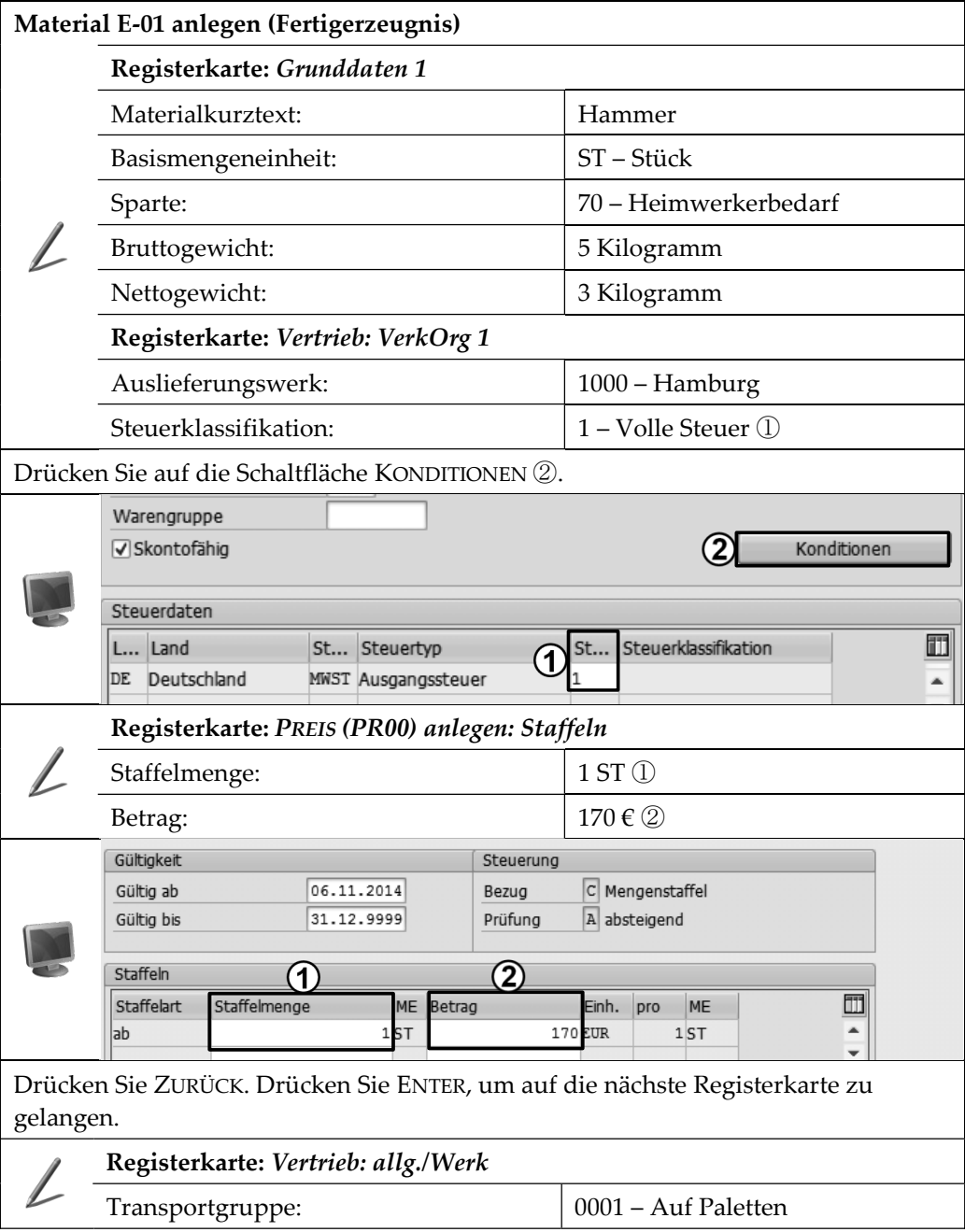

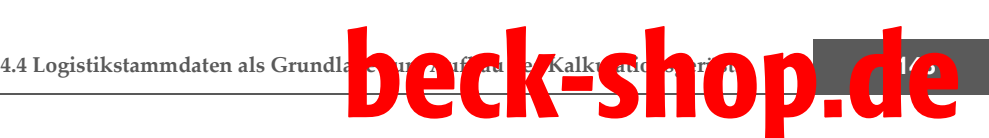

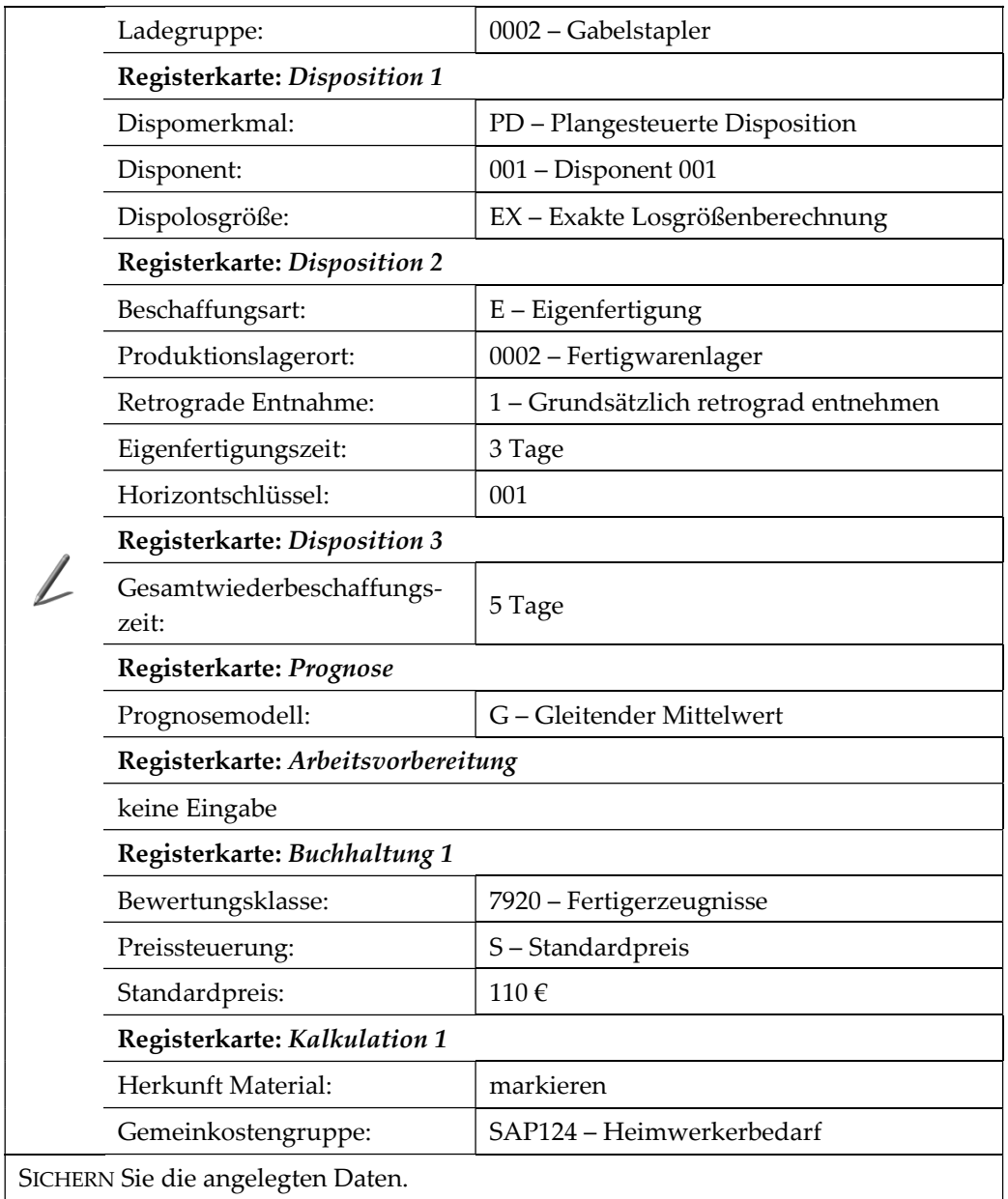

#### **Arbeitsschritt: Anlegen der Materialstammsätze der Endprodukte mit Vorlage**

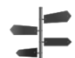

 $\begin{aligned} \textit{Logistik} \rightarrow \textit{Materialwirtschaft} \rightarrow \textit{Materialstantm} \rightarrow \textit{Material} \rightarrow \end{aligned}$ 

*Anlegen allgemein Sofort [MM01]*

**Material anlegen** *(Einstieg)*

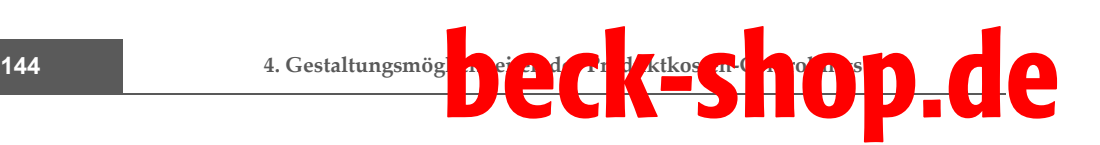

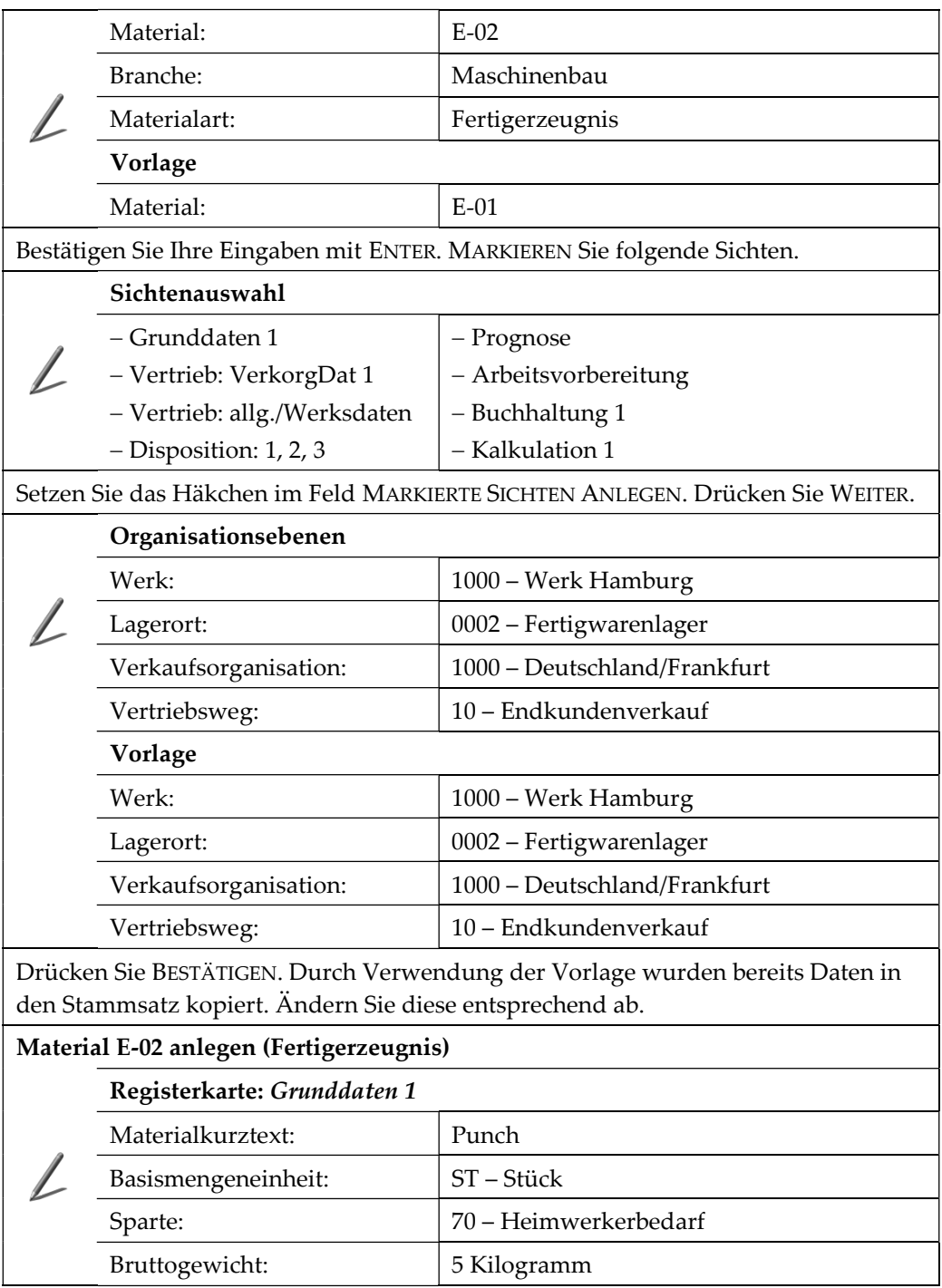

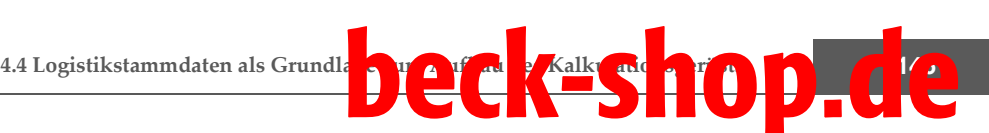

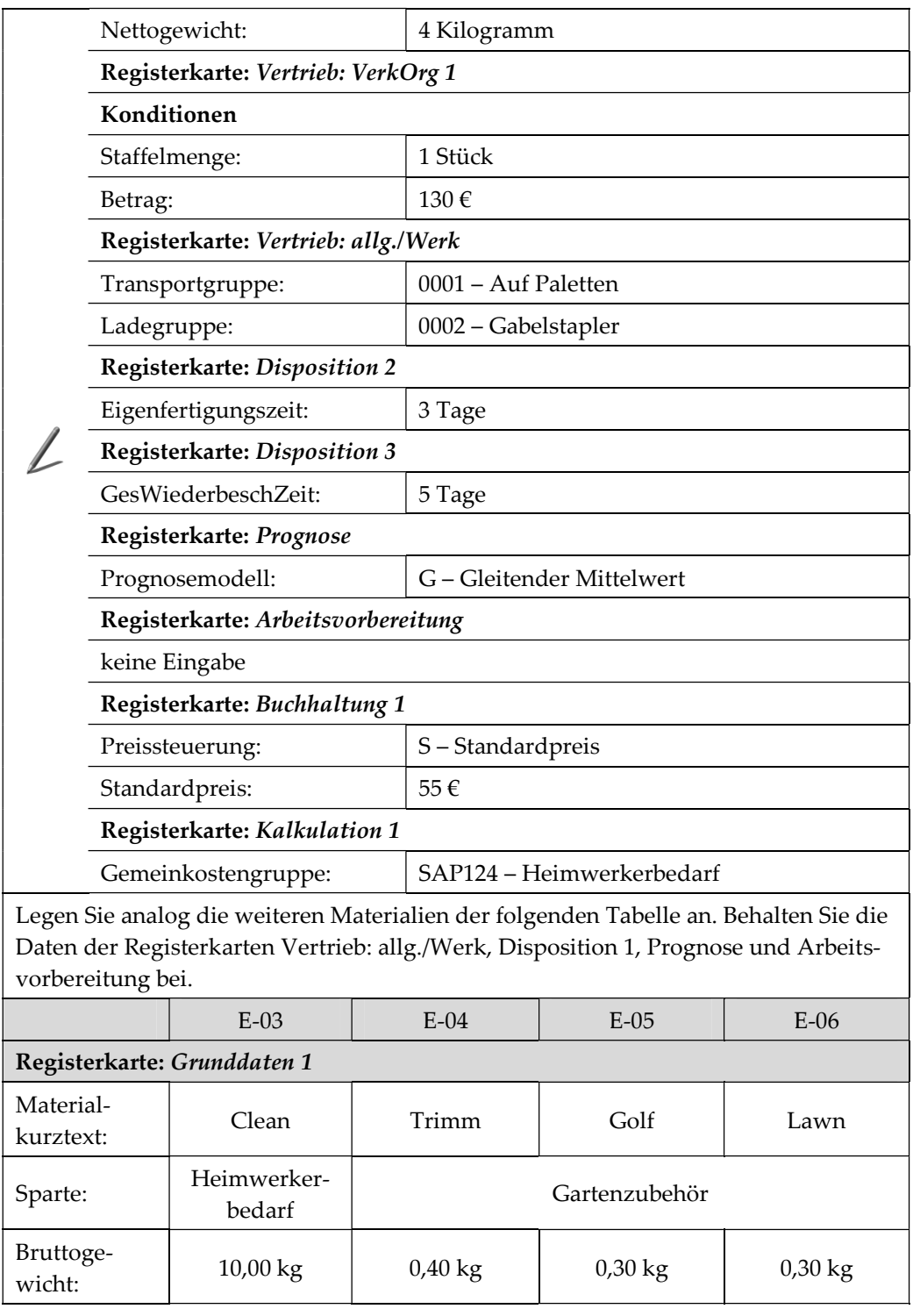